## **ФОРМАТИРОВАНИЕ**

# 1. Подключить Кит Бокс / Кит Пос Мастер к ПК KIT BOX KIT POS MASTER

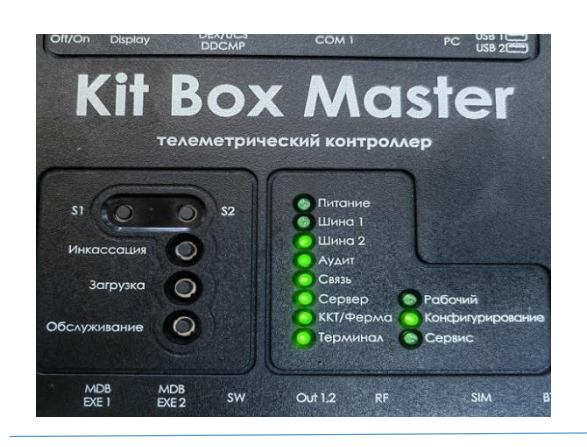

### Устройство должно перейти в режим конфигурации

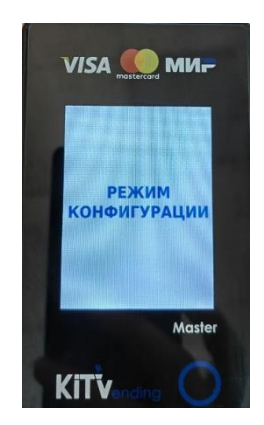

### 2. Через программу конфигуратор подключитесь к Кит Боксу Первер В. Загрузить настройки из Кит Бокса

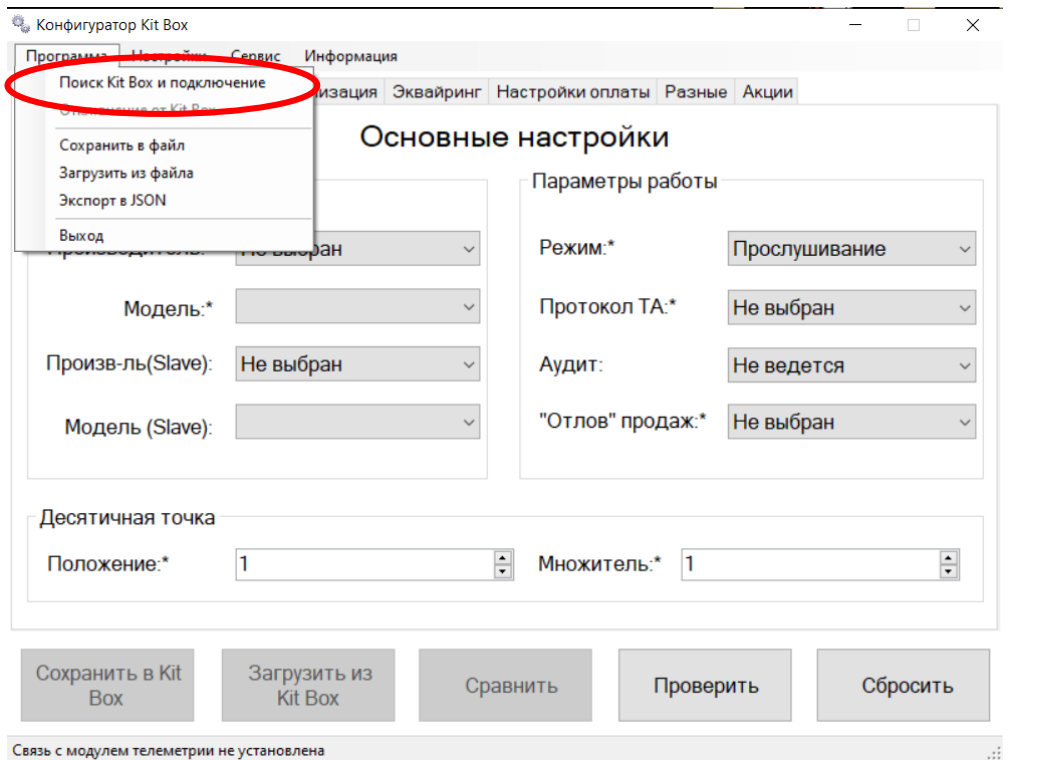

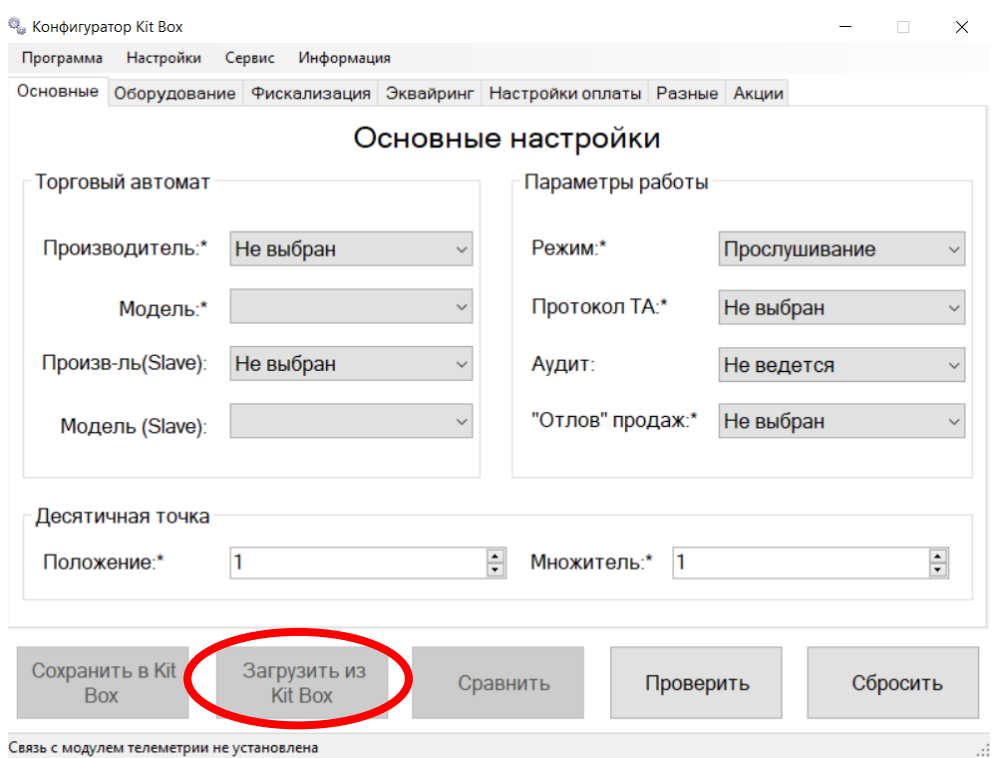

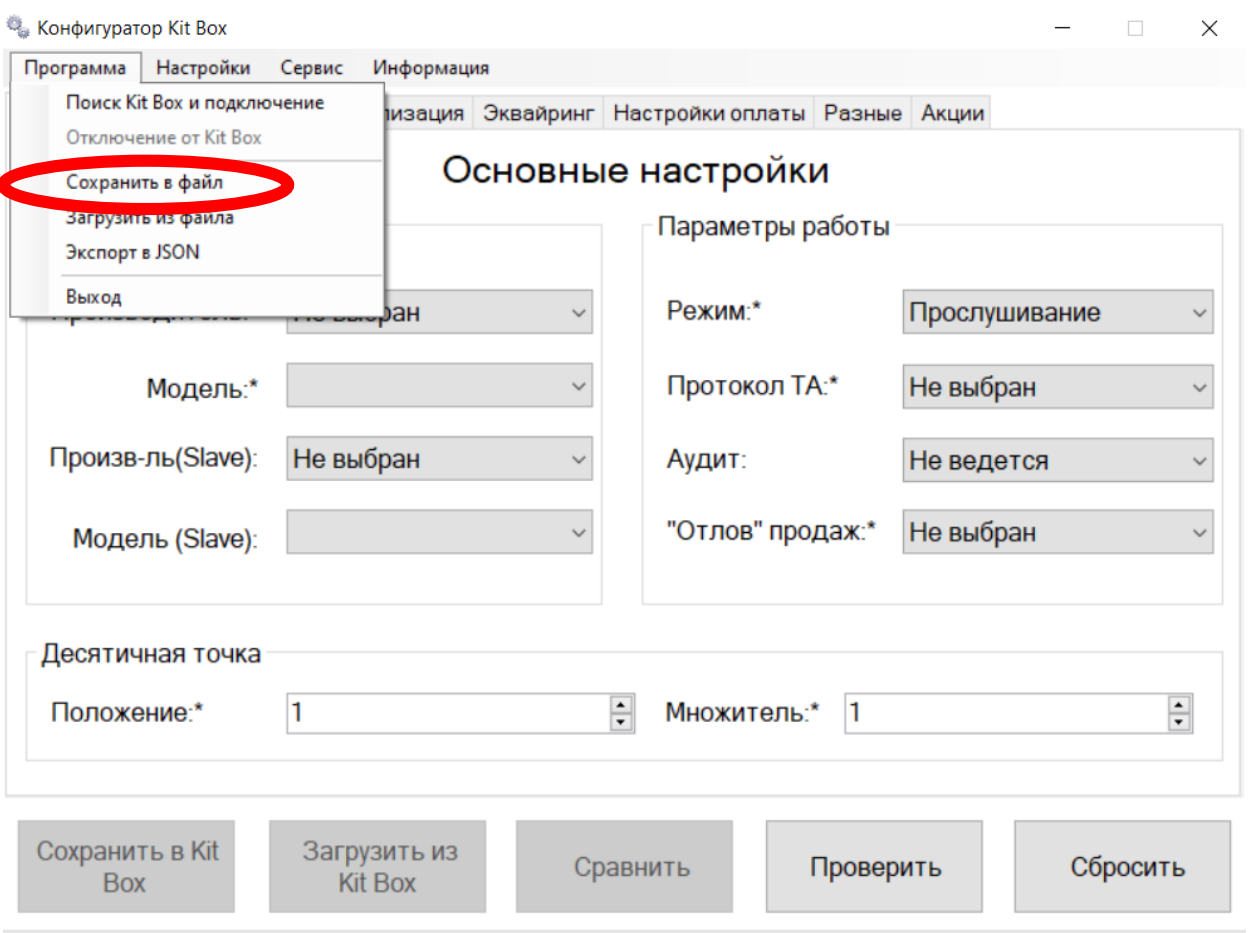

### 4. Сохранить настройки на ПК 5. В вкладке «Сервис» выбрать пункт – «Форматирование памяти» и дождаться окончания форматирования.

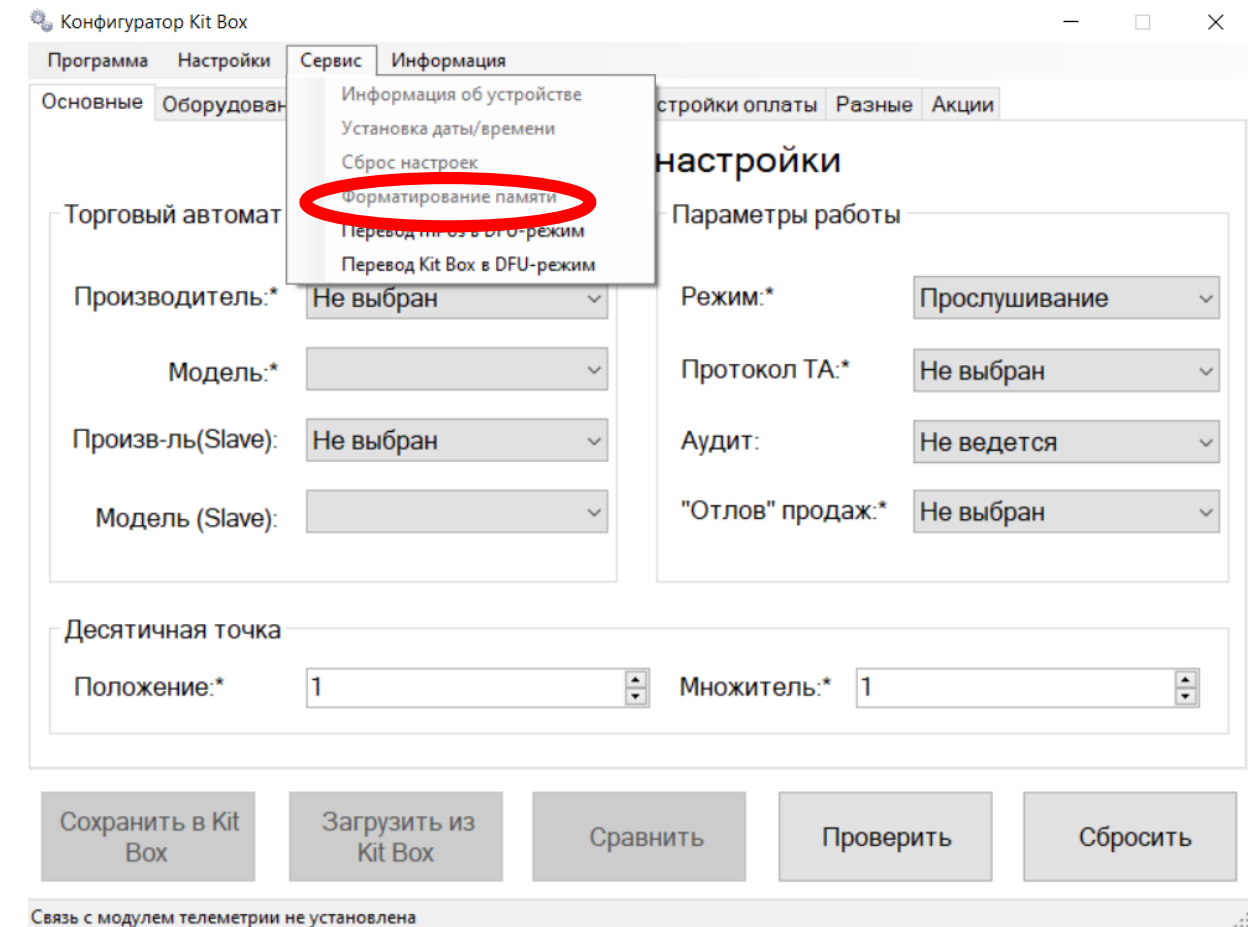

### 6. Загрузить ранее сохраненные настройки

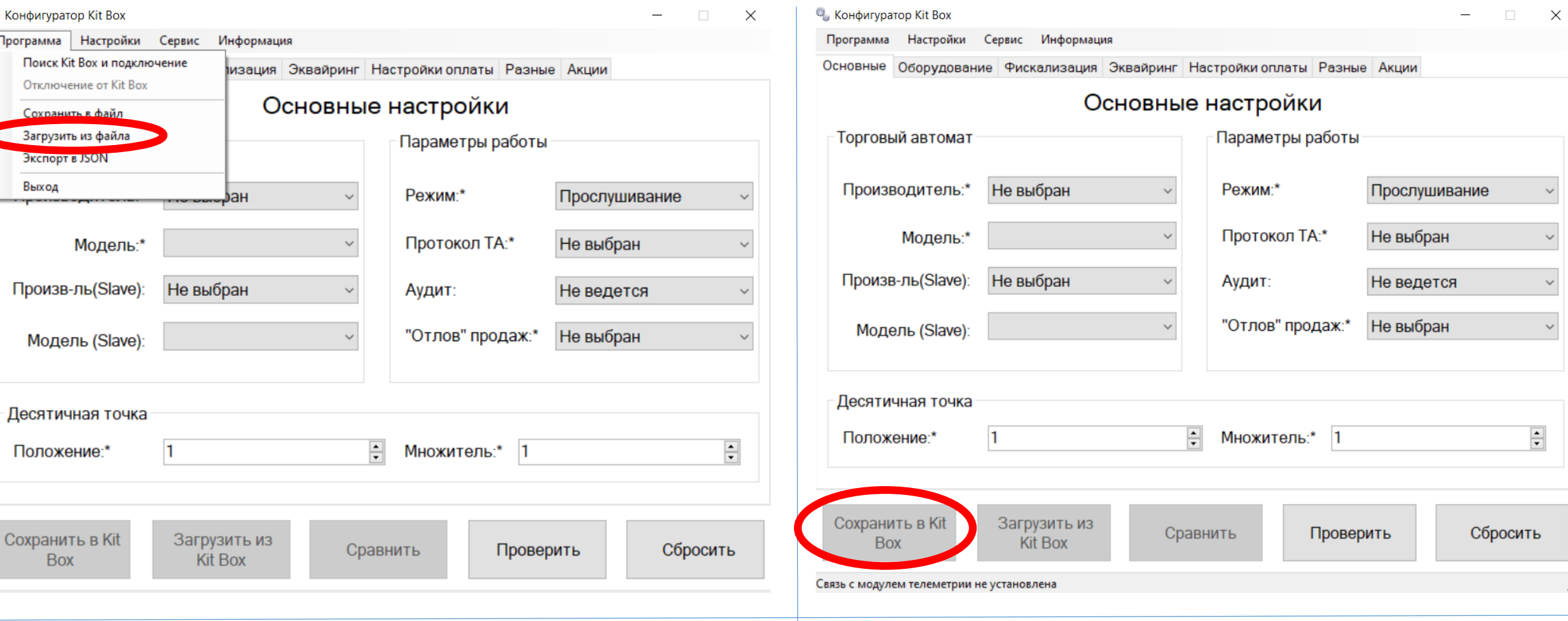

8. Отключить Кит Бокс от ПК и подключить к автомату.

### 7. Сохранить настройки в Кит Бокс